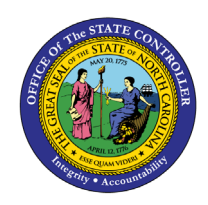

# **JOB ATTRIBUTES**

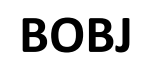

# **REPORT DESCRIPTION B0165 | WEB INTELLIGENCE**

The purpose of this Report Description is to display Job Attributes within the Integrated HR Payroll System.

#### **REPORT DESCRIPTION:**

The B0165 Job Attributes report displays detail about selected job(s), including job min/max/ref information, within organizational units. This report lists all jobs with or without any associated positions.

#### **REPORT LOCATION:**

OM: Job Attributes folder

#### **REPORT USES:**

- This report can be generated to view of list of job classifications within an organizational unit.
- The report can be used to compare the job classifications statewide to job classifications within a specific agency. In order to compare, the "B0165-1 Job Attributes without Org Unit" report would also need to be generated for the same job classification(s) to obtain statewide information. The results from these two reports would then need to be evaluated manually.
- This report enables OSHR to effectively review and analyze changes related to the compensation plan.

This report can be used by agencies to better forecast budgets and allow for more fiscally responsible ways to plan salaries for positions and/or equity for employees in the job classifications listed.

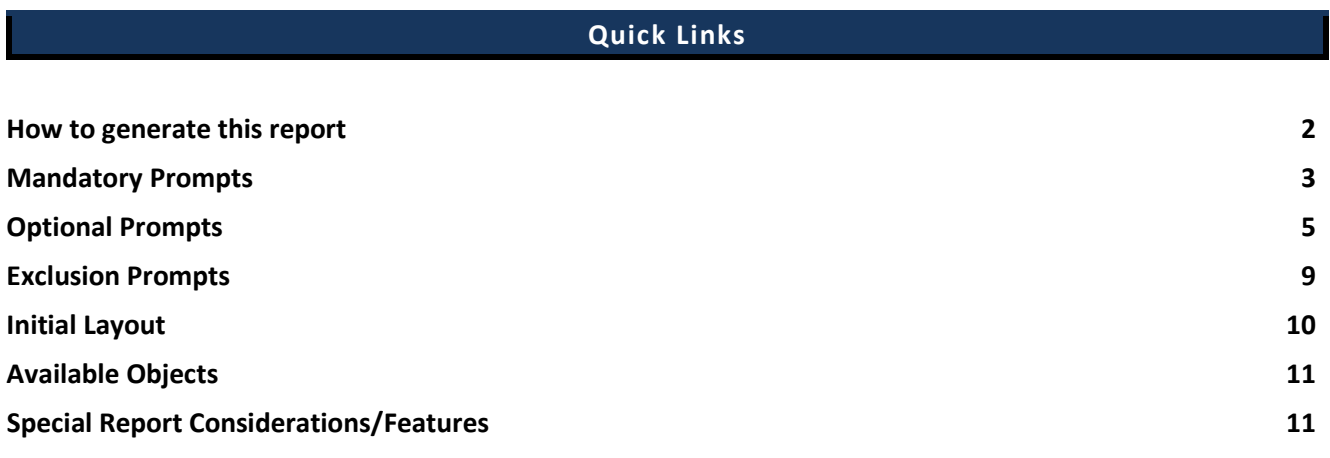

#### <span id="page-1-0"></span>**How to generate this report**

This report has two mandatory prompts, four optional prompts and one exclusion prompt.

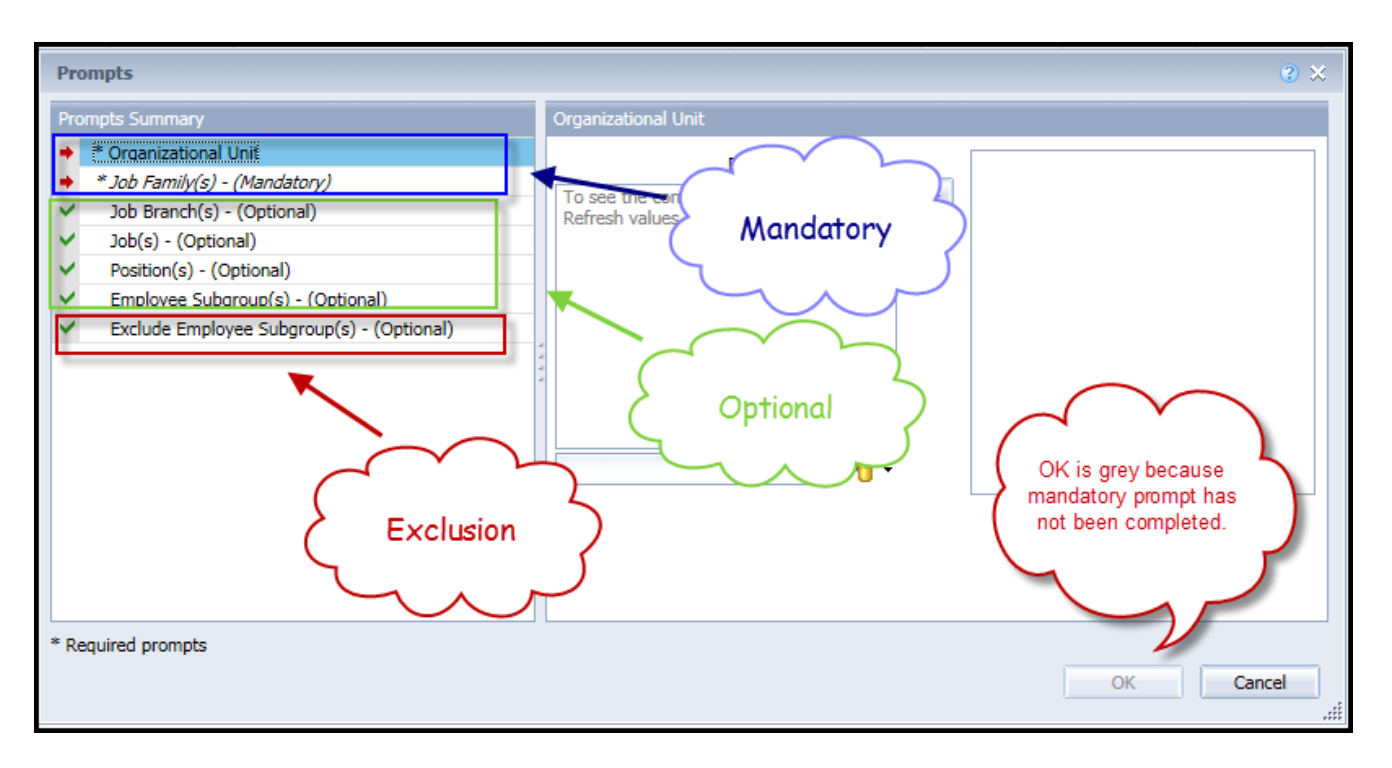

#### <span id="page-2-0"></span>**Mandatory Prompts**

Mandatory prompts have a red asterisk indicator (**\***) on the left side of the prompts. When a valid value(s) is entered, this indicator will turn into a green check mark  $(\checkmark)$ .

- **\*Organizational Unit:** To select data for this prompt:
	- Make sure the "Organizational Unit" prompt is selected  $(1)$ .
	- Click the "Refresh Values" icon to see the list of Organizational Units (2).
	- Navigate down to select the desired Organizational Unit (3).
	- Click the right arrow to add it to the selection box  $(4)$ .

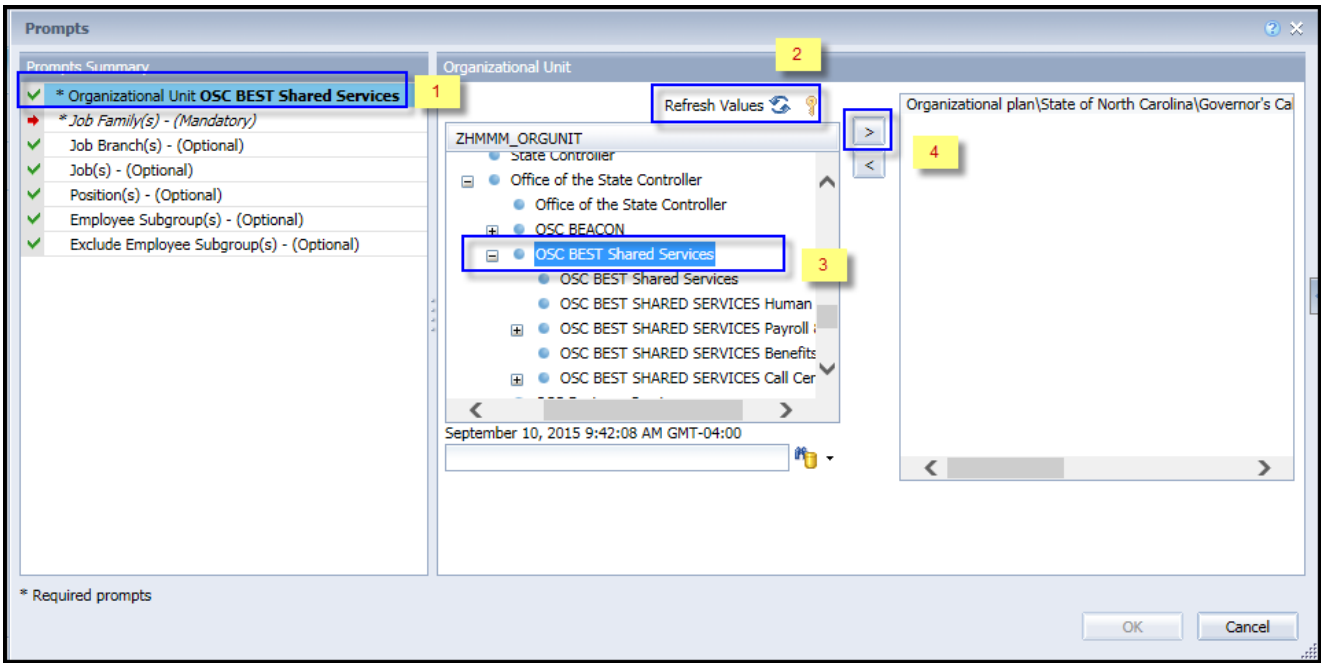

**\*Job Family(s) – (Mandatory):** To select data for this prompt:

- Make sure the "Job Family(s) (Mandatory)" prompt is selected  $(1)$ .
- Click the "Refresh Values" icon to see the list of Job Family(s)  $(2)$ .
- Navigate down to select the desired Job Family (3).
- Click the right arrow to add it to the selection box  $(4)$ .

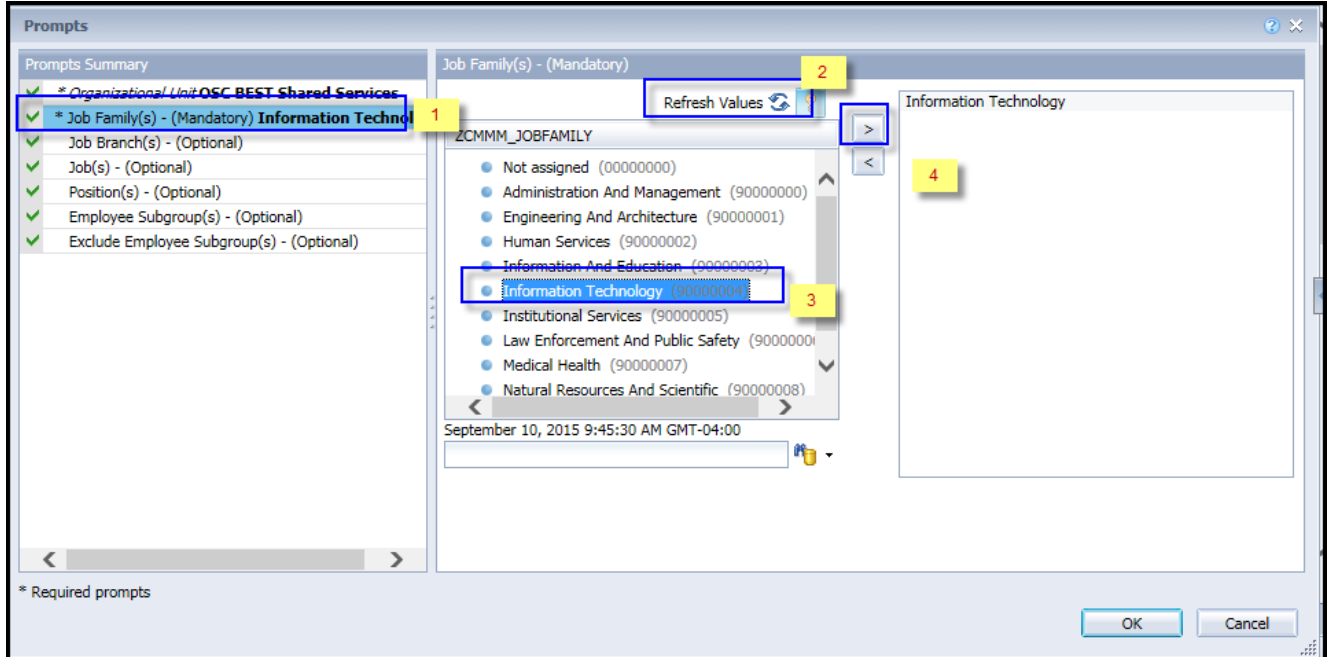

**Note**: This prompt will display only the Job Families relevant to the Org Unit selected earlier.

### <span id="page-4-0"></span>**Optional Prompts**

Optional prompts are indicated with a green check mark  $(\check{\phantom{\phi}})$  but are not pre-filled or required. They are used to assist in further limiting the amount of data that is retrieved into the body of the report.

- **Job Branch(s) - (Optional):** To select data for this prompt:
	- Make sure the "Job Branch(s) (Optional)" prompt is selected  $(1)$ .
	- Enter a search text with an asterisk (\*) in the search box to view the list of values for Job Branches  $(2).$
	- Click the search icon  $(3)$ .
	- Click the key icon  $(4)$  to see the key value for each Job Branches.
	- Select the desired Job Branch  $(5)$ .
	- Click the right arrow to add the Job Branch to the selection box  $(6)$ .

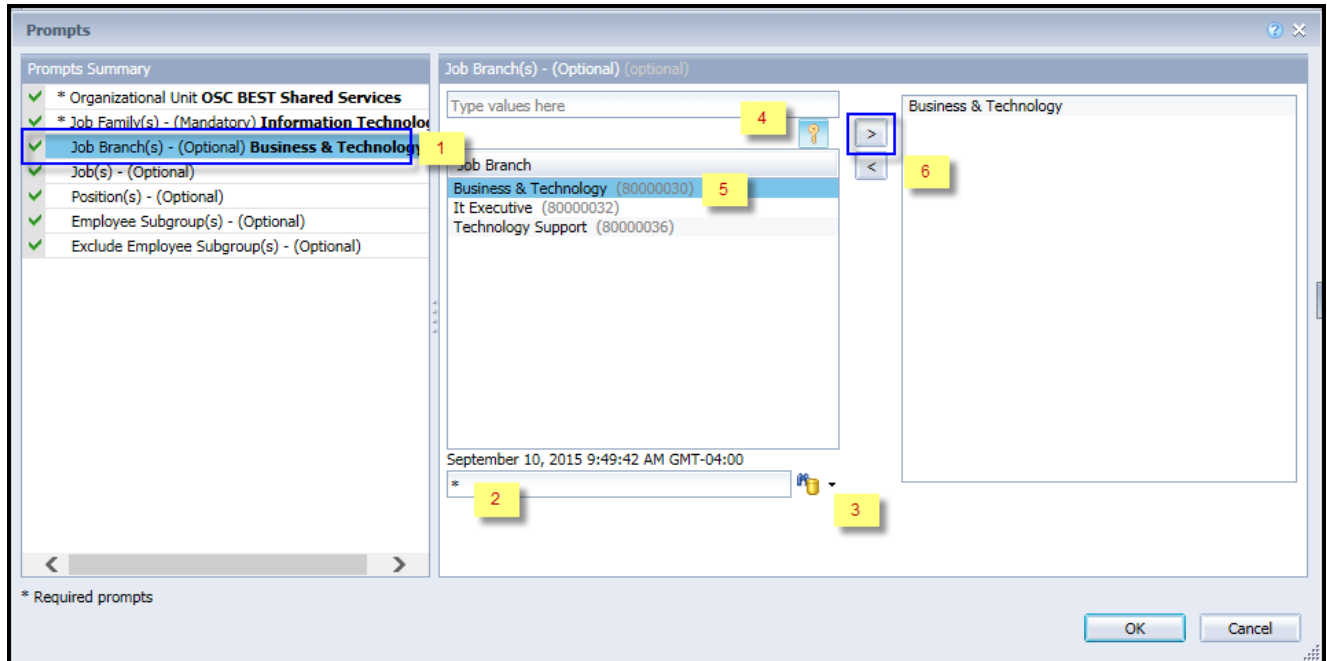

**Note**: This prompt will list only the Job Branches relevant to the Job Family selected earlier.

- **Job(s) - (Optional)** To select data for this prompt:
	- Make sure the "Job(s) (Optional)" prompt is selected  $(1)$ .
	- Enter a search text with an asterisk  $(*)$  in the search box to view the list of values for Jobs  $(2)$ .
	- Click the search icon  $(3)$ .
	- Click the key icon  $(4)$  to see the key value for each Job.
	- Select the desired Job  $(5)$ .
	- **OR** if the Job number or Job title already are known, skip steps 2 through 5 and enter it directly in  $(6).$
	- Click the right arrow to add the Job to the selection box  $(7)$ .

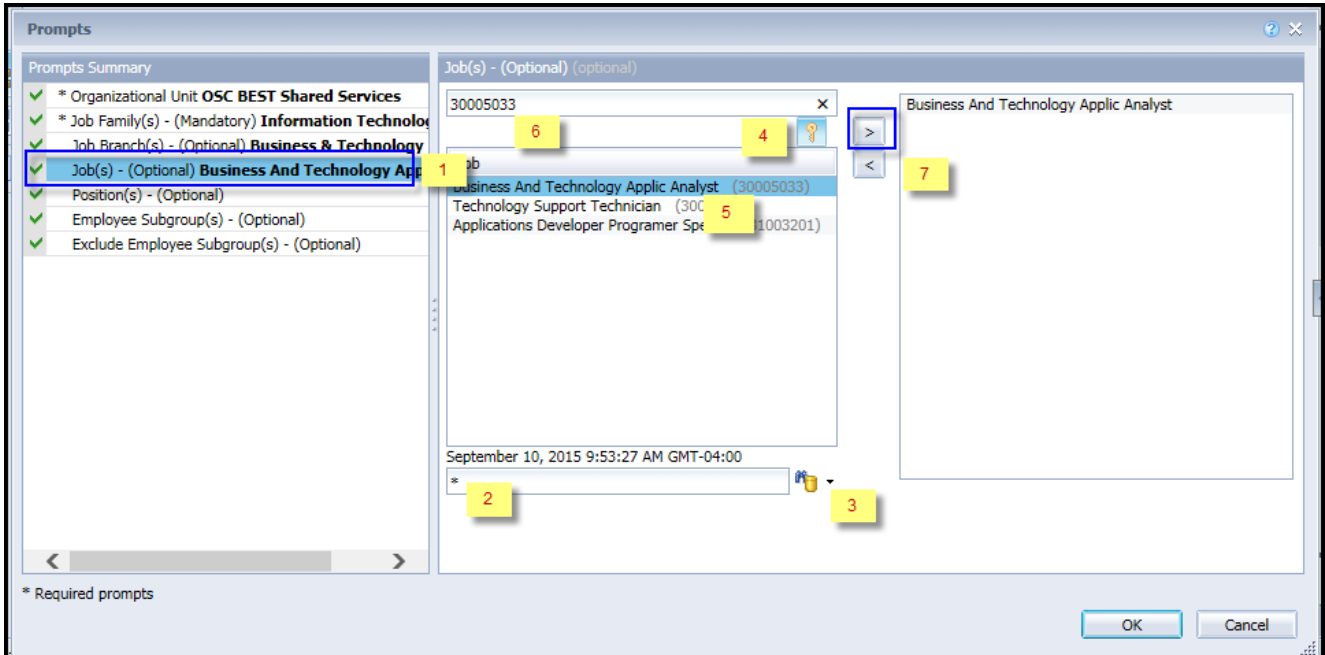

**Note:** This prompt will display the jobs only relevant to the prompts selected earlier.

**Position(s) - (Optional):** To select data for this prompt:

- Make sure the "Position(s) (Optional)" prompt is selected (1).
- Enter a search text with an asterisk  $(*)$  in the search box to view the list of values for positions  $(2)$ .
- Click the search icon  $(3)$ .
- Click the key icon  $(4)$  to see the key value for each position.
- Select the desired position  $(5)$ .
- **OR** if the position number or position title are known, skip steps 2 through 5 and enter it directly in  $(6)$ .
- Click the right arrow to add the position to the selection box  $(7)$ .

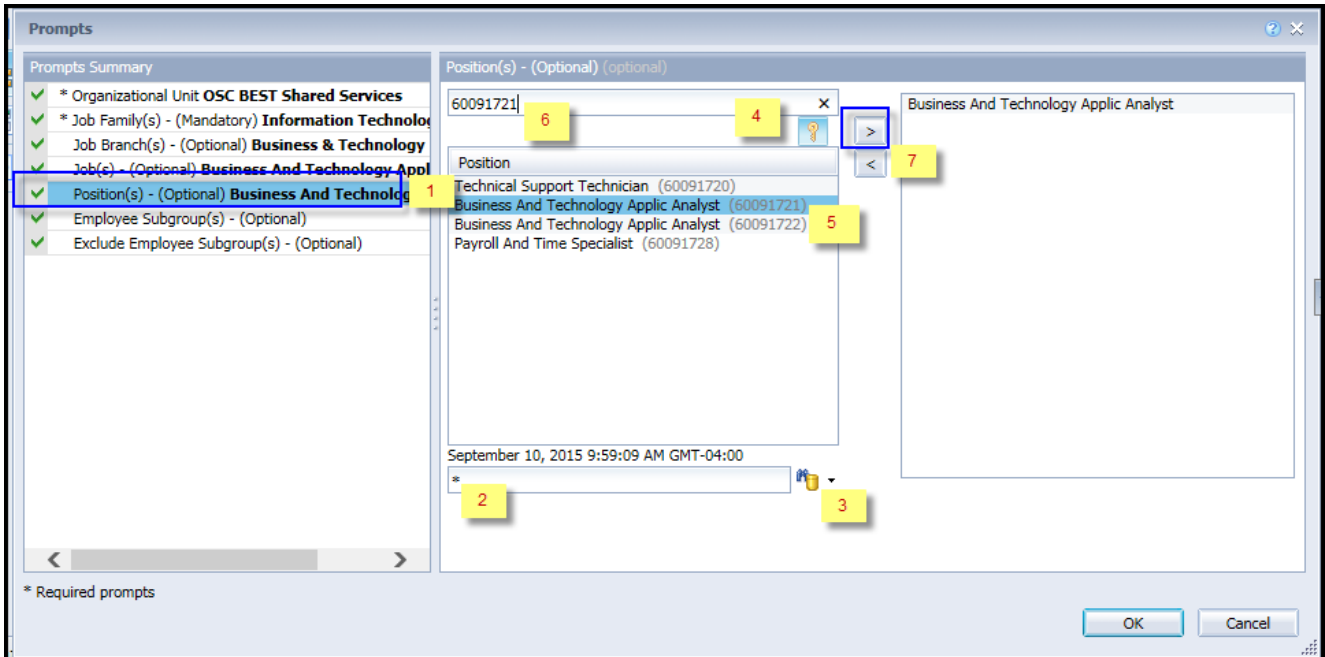

**Note**: This prompt will display the positions only relevant to the prompts selected earlier.

- **Employee Subgroup(s) - (Optional):** To select data for this prompt:
	- Make sure the "Employee Subgroup(s) (Optional)" prompt is selected  $(1)$ .
	- Enter a search text with an asterisk (\*) in the search box to view the list of values for Employee Subgroup (2).
	- Click the search icon  $(3)$ .
	- Click the key icon  $(4)$  to see the key value for each Employee Subgroup.
	- Select the desired Employee Subgroup (5).
	- **OR** if the Employee Subgroup key or Employee Subgroup name are known, skip steps 2 through 5 and enter it directly in  $(6)$ .
	- Click the right arrow to add the Employee Subgroup to the selection box  $(7)$ .

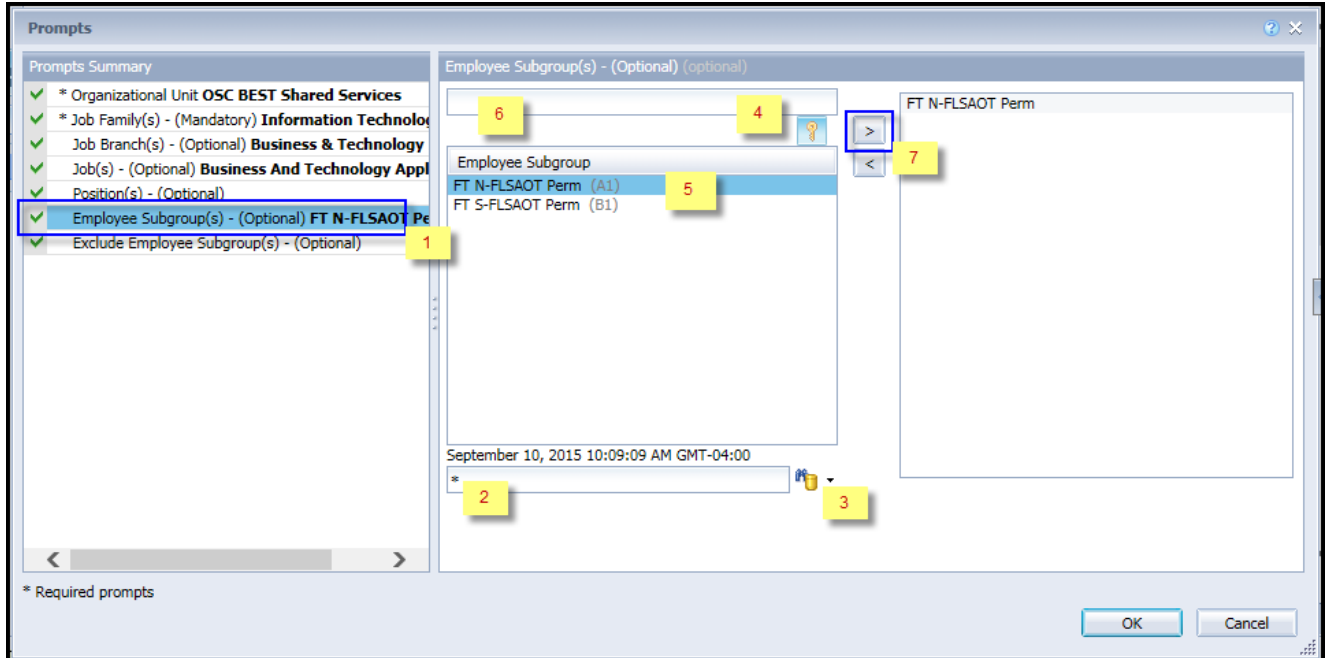

#### <span id="page-8-0"></span>**Exclusion Prompts**

Exclusion prompts also are indicated with a green check mark  $(\checkmark)$ . They are provided as a way to exclude specified data by default while allowing customers the flexibility of changing them when necessary. Any rows containing data values listed in the exclusion selection box will not be retrieved into the report.

- **Exclude Employee Subgroup(s) - (Optional):** To select data for this prompt:
	- Make sure the "Exclude Employee Subgroup(s) (Optional)" prompt is selected (1).
	- Enter a search text with an asterisk (\*) in the search box to view the list of values for Employee Subgroup (2).
	- Click the search icon  $(3)$ .
	- Click the key icon  $(4)$  to see the key value for each Employee Subgroup.
	- Select the desired Employee Subgroup  $(5)$ .
	- **OR** if the Employee Subgroup key or Employee Subgroup name are known, skip steps 2 through 5 and enter it directly in  $(6)$ .
	- Click the right arrow to add the Employee Subgroup to the selection box  $(7)$ .

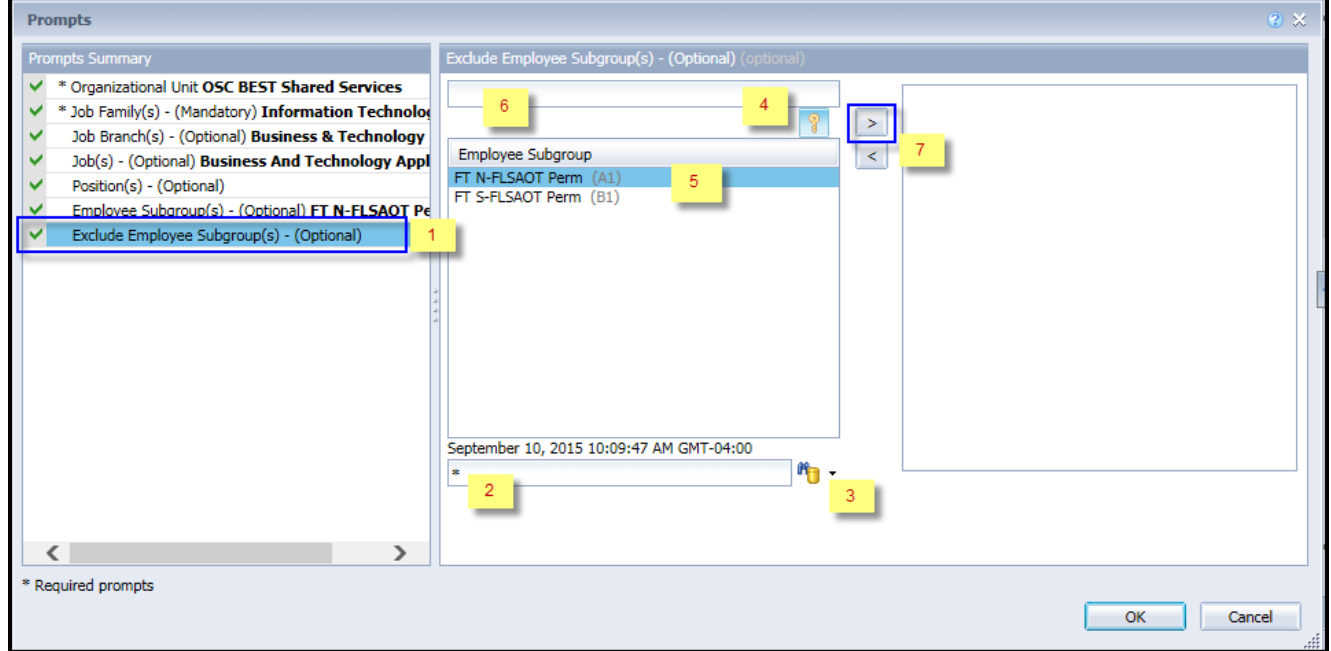

**Note:** Employee Subgroups selected through this prompt will be excluded from the report. There is no default exclusion currently.

# <span id="page-9-0"></span>**Initial Layout**

The report is generated with a list of jobs as of the current calendar month/year. This is a sample of the report.

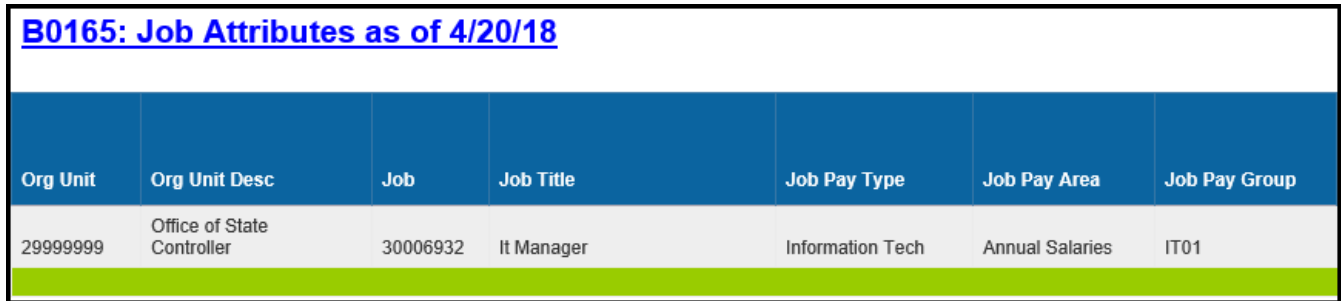

*Continued…*

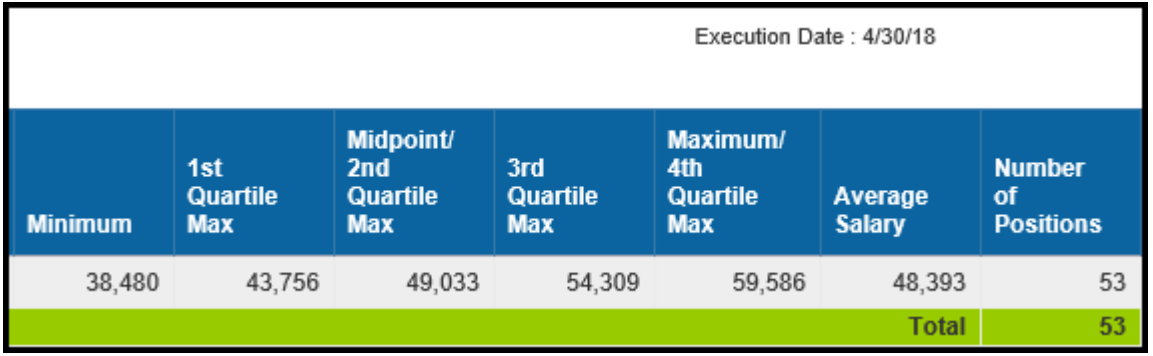

# <span id="page-10-0"></span>**Available Objects**

This is a list of the available objects that can be added to the report, once in Design mode:

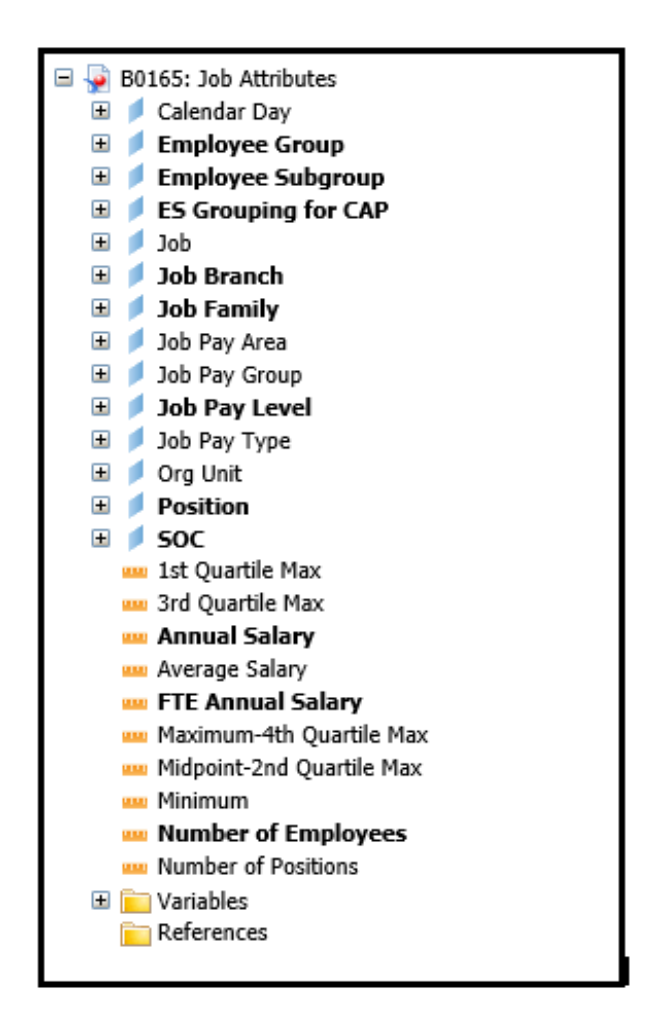

#### <span id="page-10-1"></span>**Special Report Considerations/Features**

- The report is generated with a list of jobs as of the current calendar month/year only. The data is refreshed daily and is current as of the close of business from the previous business day.
- Employee Subgroup G1 Contractors are included in the report and can be excluded from the report either using the Exclude Employee Subgroup(s) - Optional prompt or through the report filter.
- Average Salary is calculated by dividing the FTE Annual Salary by the Number of Employees.
- Position and Job abbreviated titles (Short Text) are available from the Position or Job attributes (expanded list) in Available objects.
- **Field/Home Based** indicator is available from Position attributes (expanded list) in Available Objects.

#### **Example – How Quartiles are Populated**

The following example describes how the quartiles on the report are populated from the salary tables.

This is a sample row from the report where a job is defined with job pay group IT05, job pay area 01 (Annual Salaries), and Job Pay Type 08 (Information Tech):

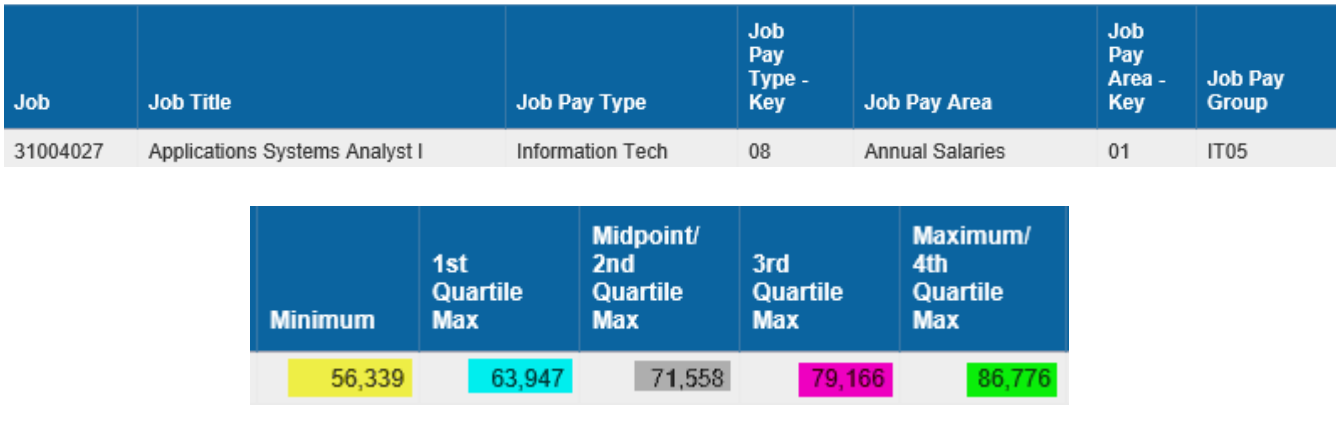

This is a selection from the salary table, with values for the Pay Levels for Pay Group IT05, Pay Area 01 and Pay Type 08:

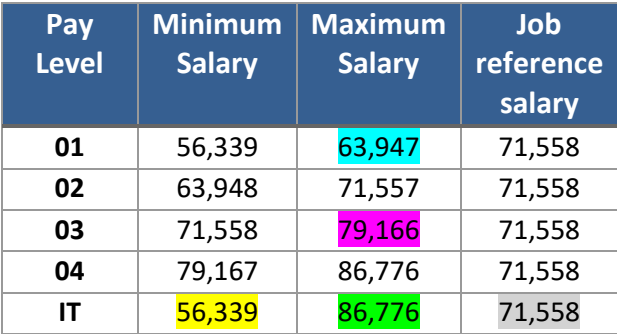

- The Minimum on the report is reflective of the Job Minimum Salary and is populated from the salary table's Pay Level IT Minimum Salary (56,339).
- The 1<sup>st</sup> Quartile Max on the report is populated from the salary table's Pay Level 01 Maximum Salary (63,947).
- The Midpoint/2<sup>nd</sup> Quartile Max on the report is populated from the salary table's Pay Level IT Job Reference Salary (71,558).
- The 3<sup>rd</sup> Quartile Max on the report is populated from the salary table's Pay Level 03 Maximum Salary (79,166).
- The Maximum/4<sup>th</sup> Quartile Max is reflective of the Job Maximum Salary and is populated from the salary table's Pay Level IT Maximum Salary (86,776).

# **Pay Plans Defined**

This is a list of pay plans defined for the State of NC. A brief description is included, along with whether quartiles apply to the pay plan. If quartiles do not apply, then the values for Quartile 1 Max and Quartile 3 Max will be equal to zeroes on the report.

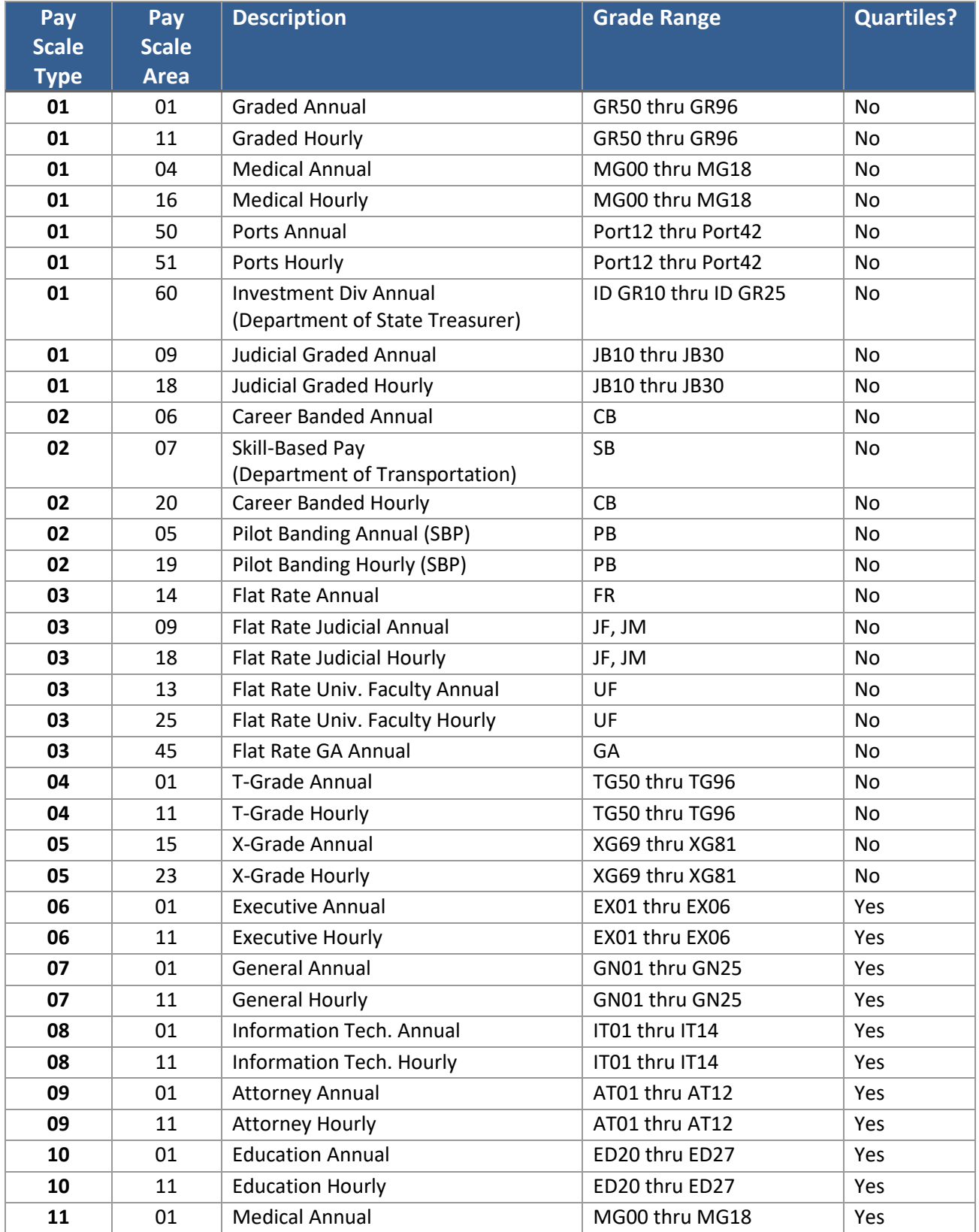

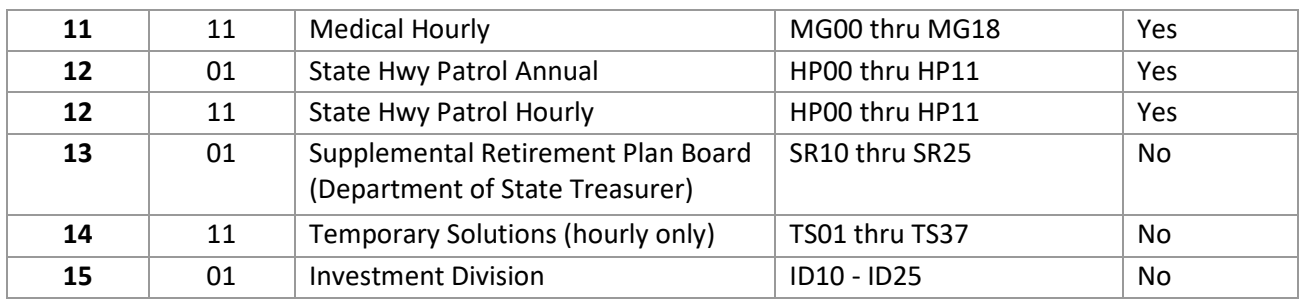

#### **CHANGE RECORD**

- $\bullet$  9/10/15 Initial version
- $5/3/18$  Modified report to include 1<sup>st</sup> and 3<sup>rd</sup> Quartile Max
	- o Renamed "Job Min Pay Level" column to "Minimum"
	- o Renamed "Job Ref Sal" to column to "Midpoint/2nd Quartile Max"
	- o Renamed "Job Max Pay Level" column to "Maximum/4th Quartile Max"
	- o Added Standard Occupational Code (SOC) to available objects
	- o Moved "Number of Positions" to the last column on the report
- 8/10/2021 Updated format. Assigned reference number. C. Ennis
- 8/11/2021 Added Alt Text. -L.Lee
- 8/12/2021 Added Position and Job abbreviated titles (Short Text) to Position and Job Attributes (expanded list) in Available Objects -T.Cooper
- 9/2/2021 Added **Field/Home Based** indicator to Position attributes (expanded list) in Available Objects. -T.Cooper